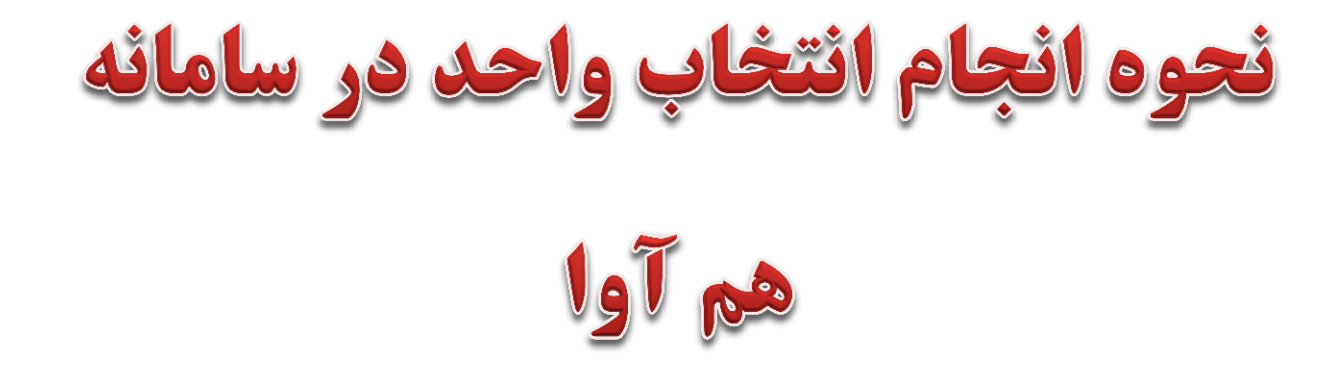

#### **1. ورود به سامانه هم آوا به آدرس : /bttps://edu.uast.ac.ir/**

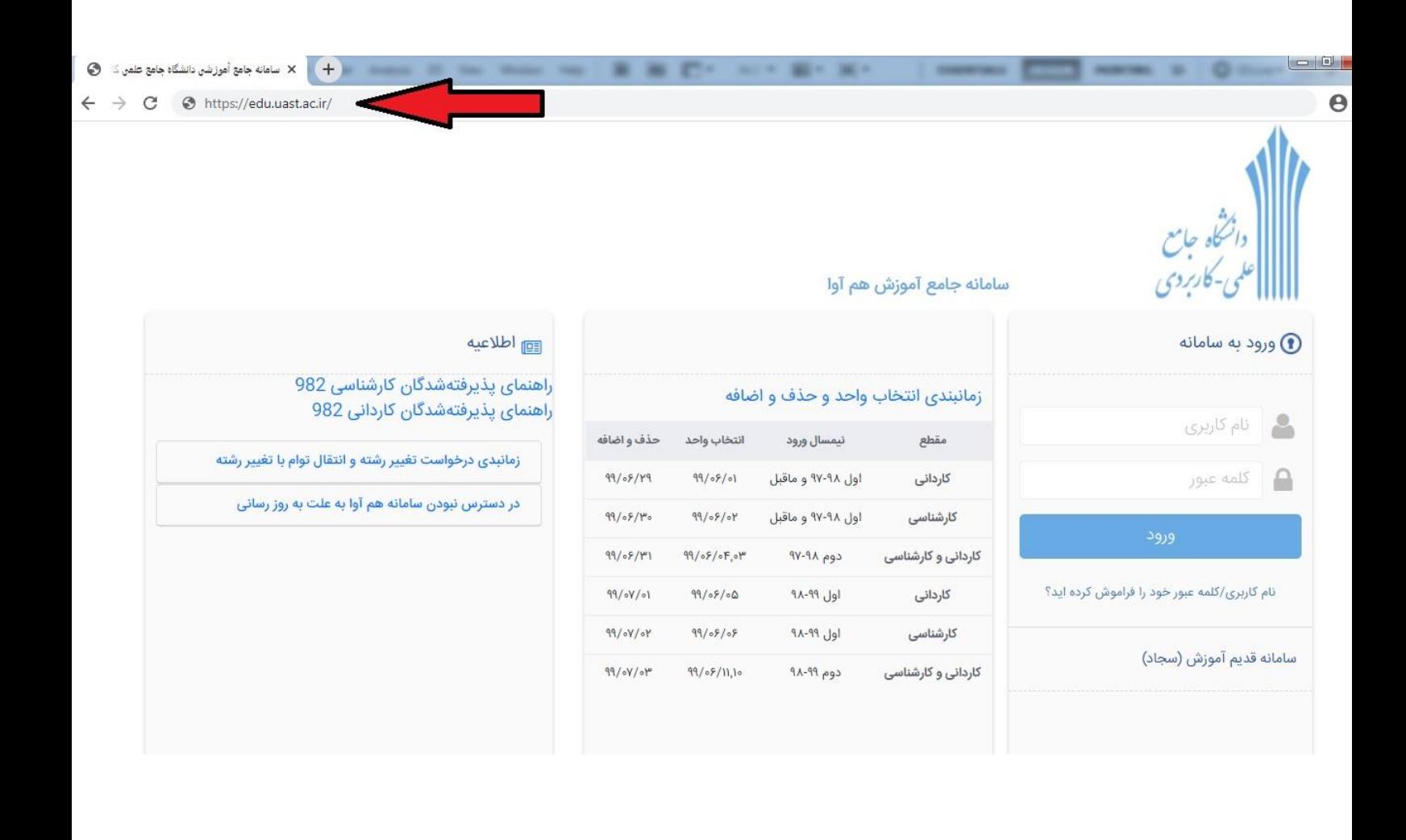

### **.2 ورود نام کاربری و کلمه عبور**

## **درصورت فراموشی هرکدام از موارد و یا غیرفعال بودن اکانت کاربری، با واحد اداری-مالی تماس حاصل فرمائید.**

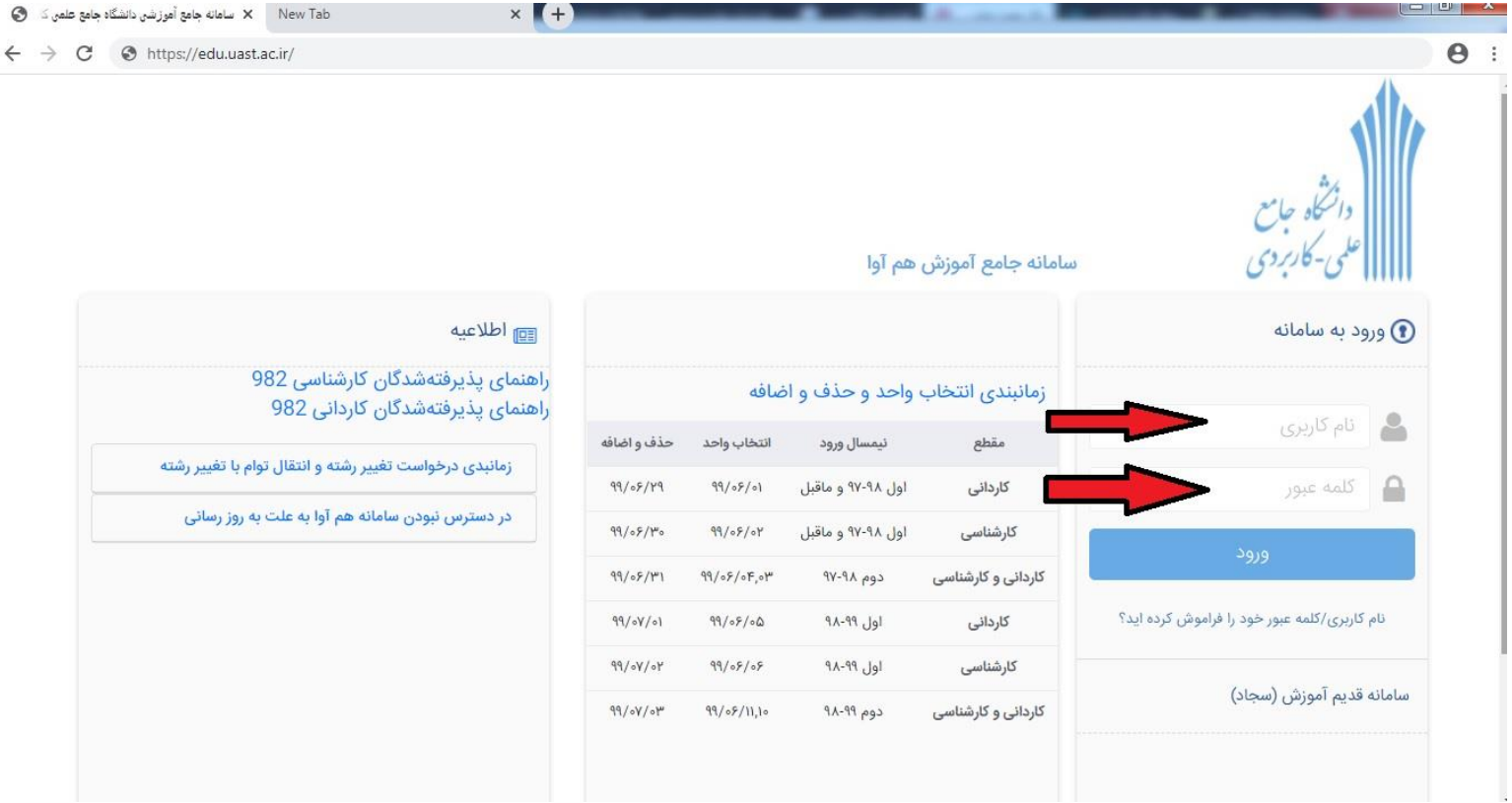

# **.3 پس از ورود به سامانه روی گزینه "دسترسی "کلیک نمائید**.

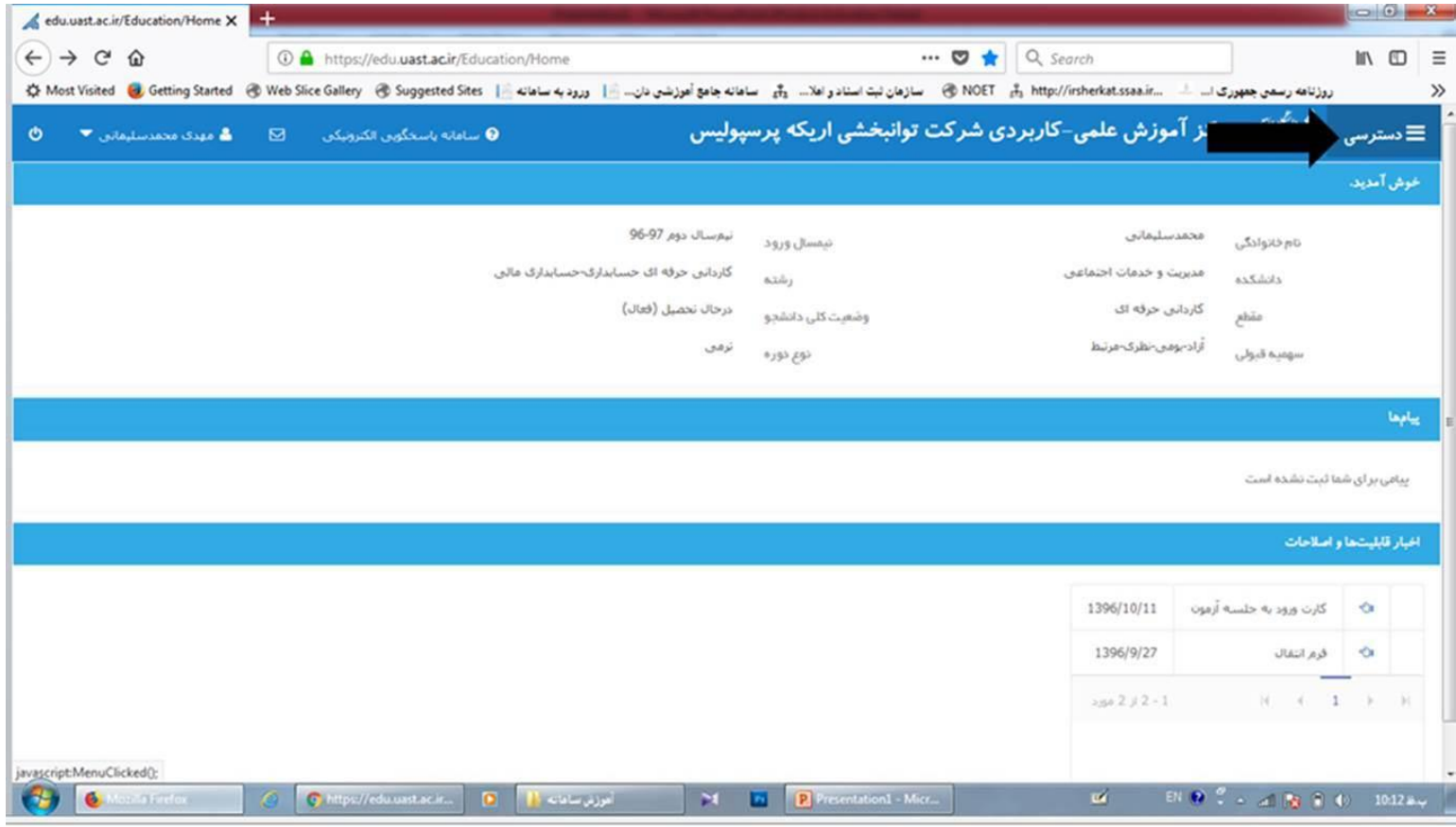

### **.4 گزینه ی "نیمرخ تحصیلی "را انتخاب نمائید**.

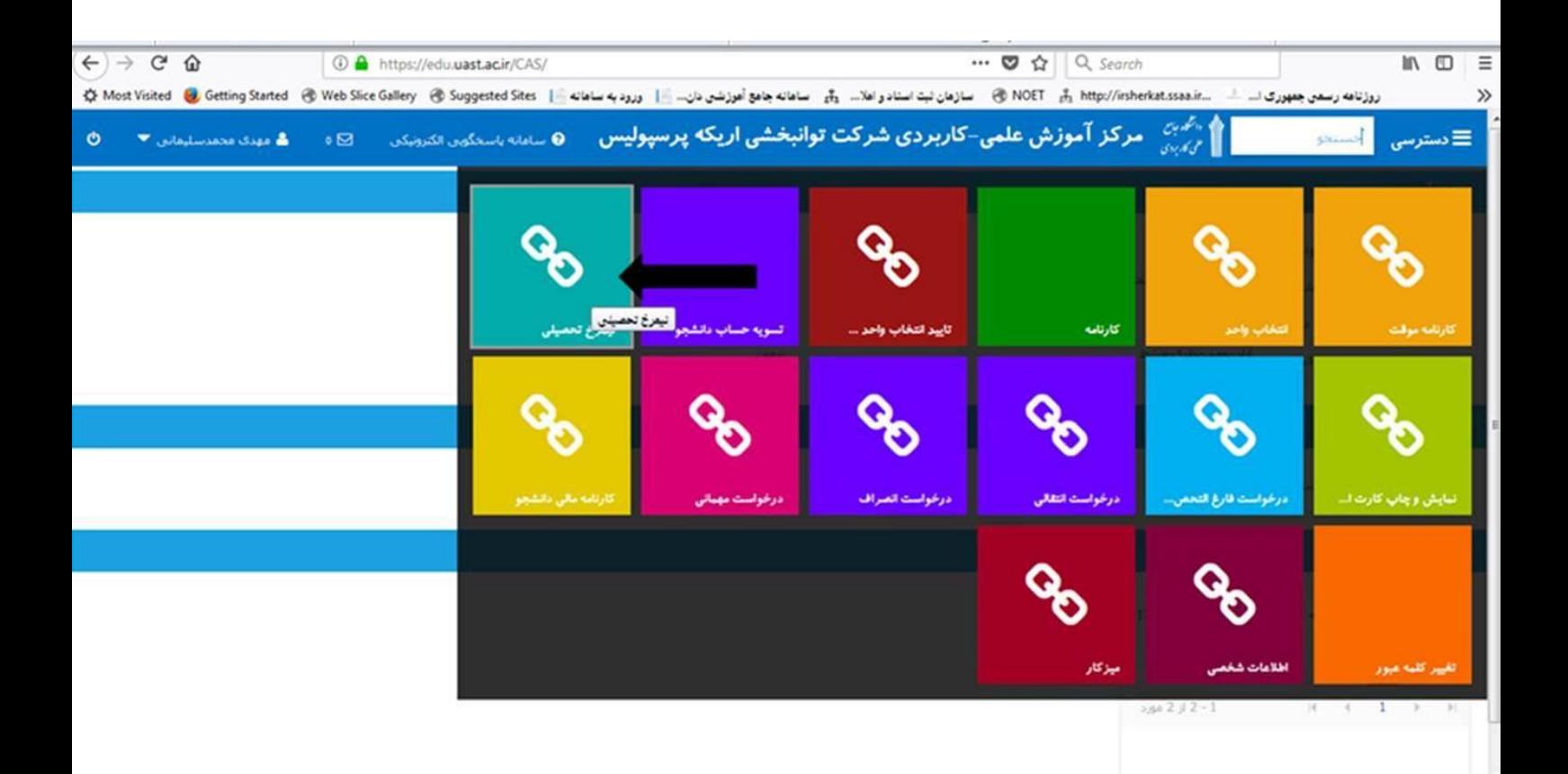

## **.5 نیمرخ تحصیلی خود را به روز رسانی نمائید.**

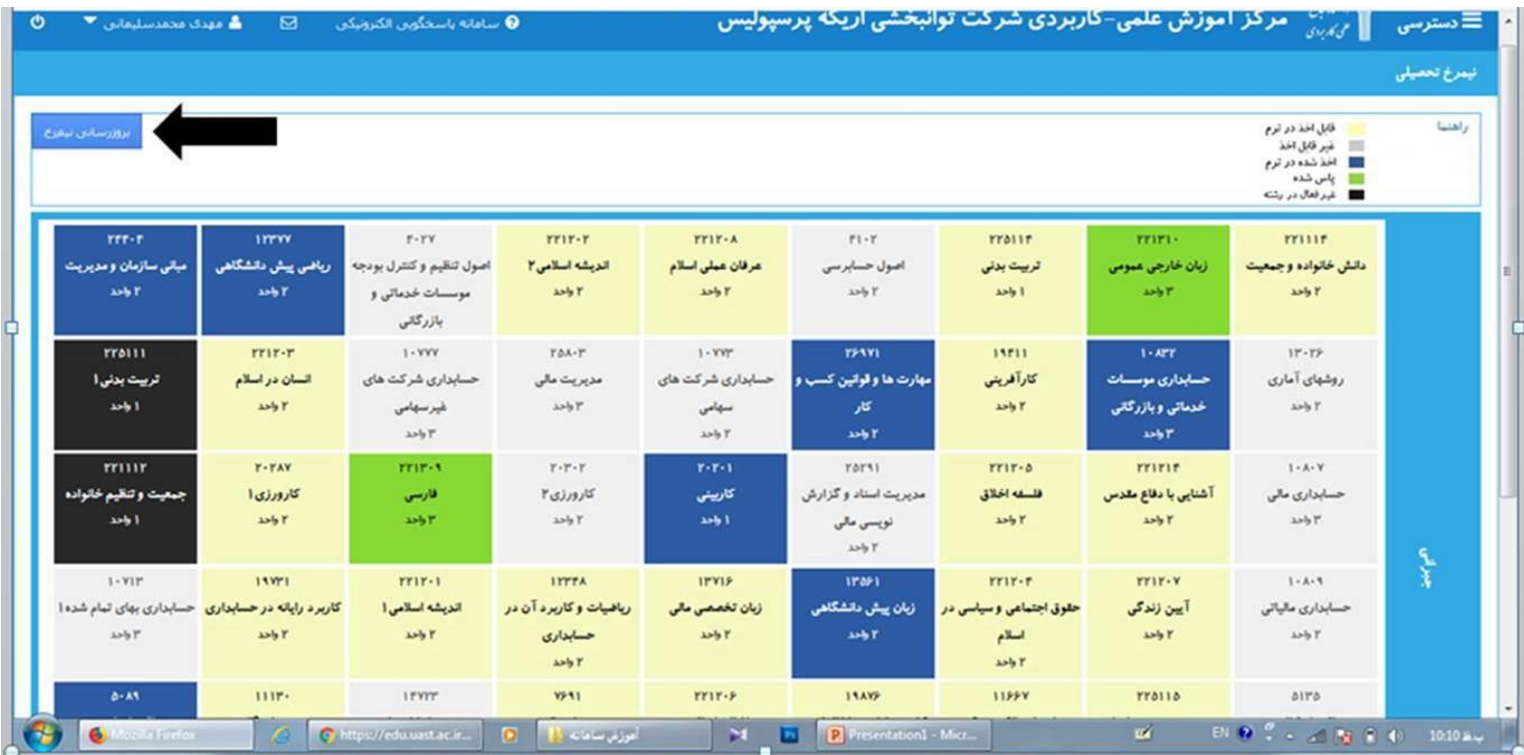

### **.6 گزینه ی "انتخاب واحد "را انتخاب نمائید**.

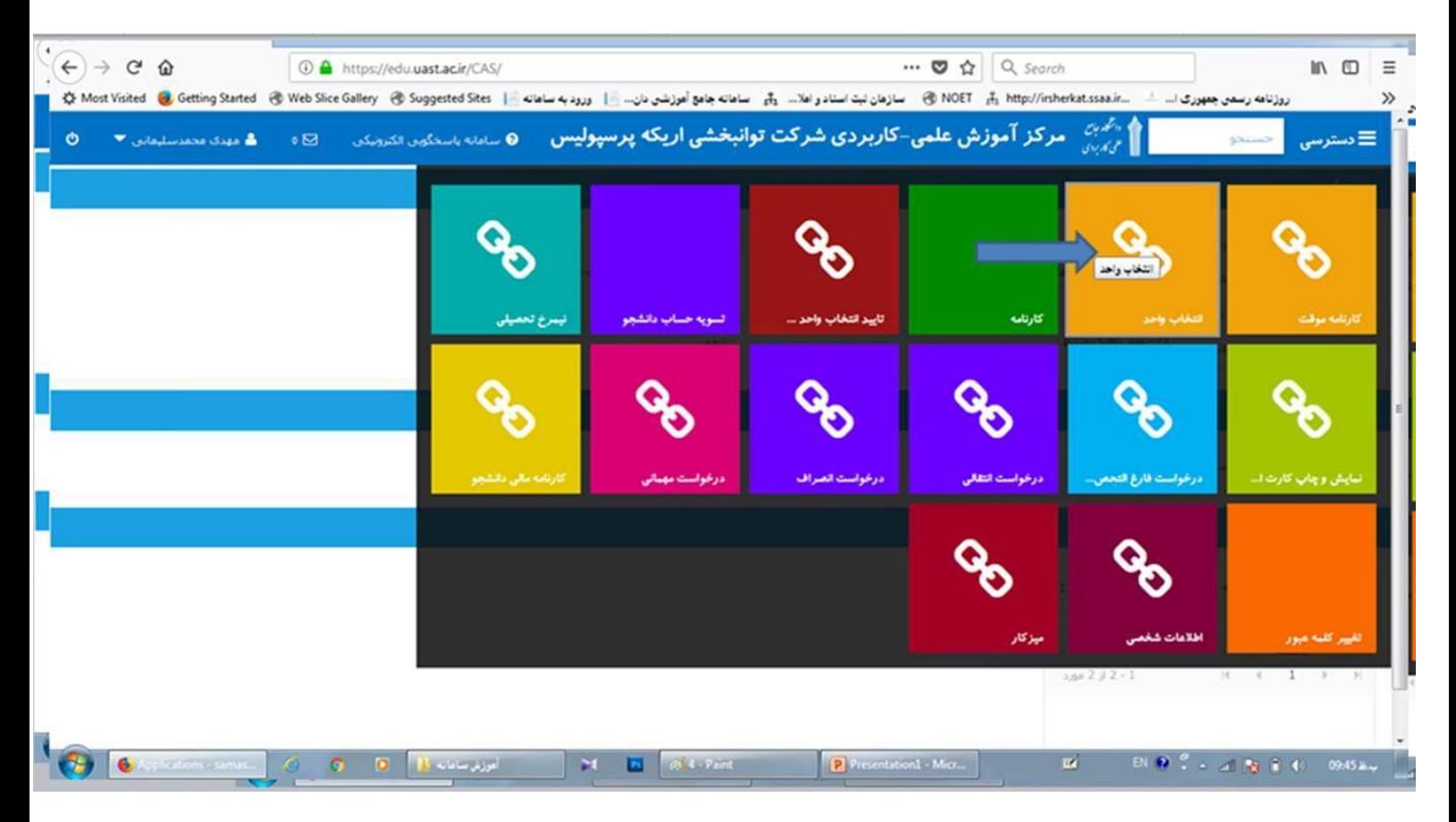

### **.7 درسهای خود را با توجه به** "**برنامه هفتگی اطالع داده شده در**

### **کانال و یا سایت دانشگاه**" **انتخاب نمائید.**

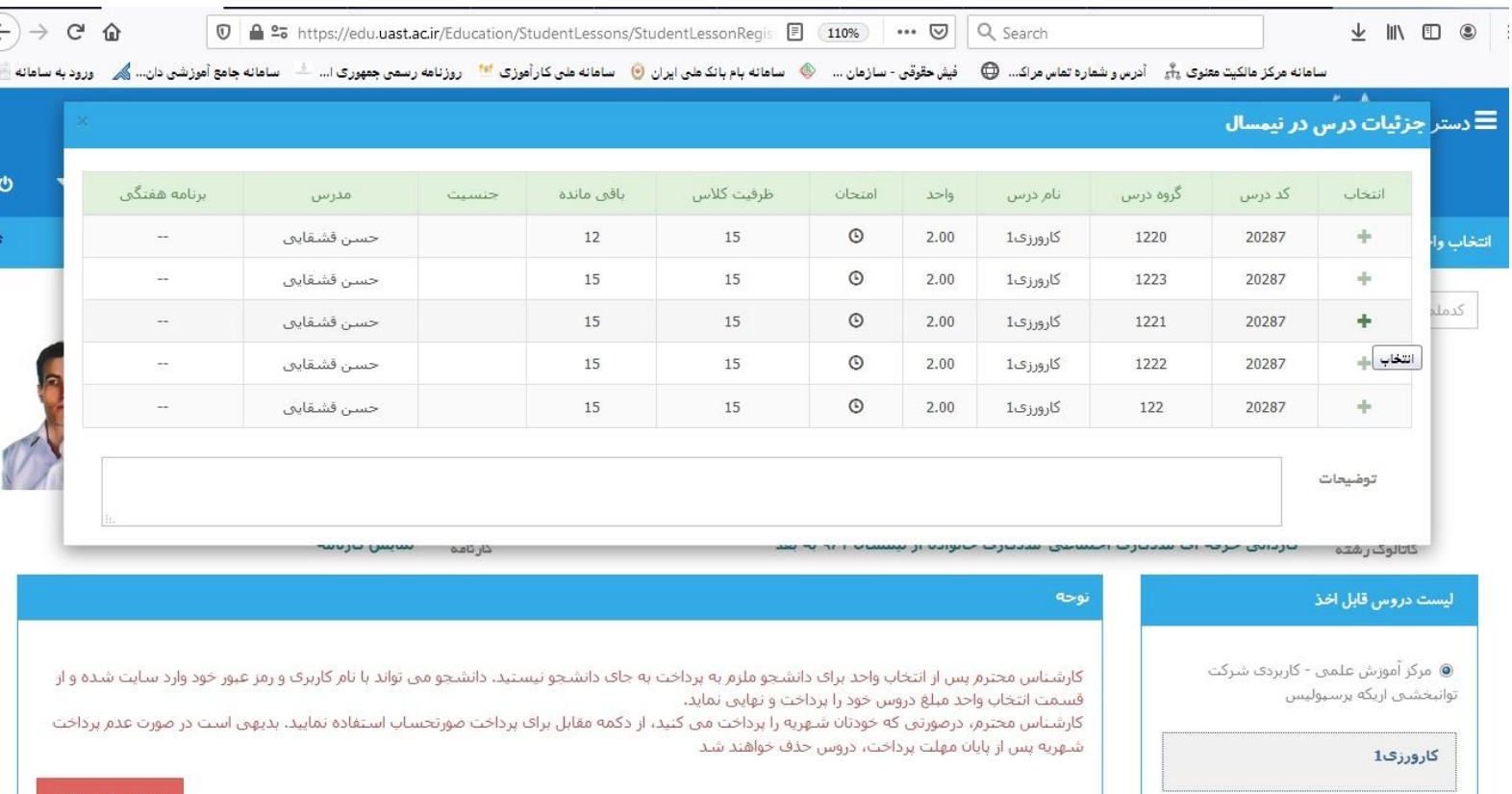

## **.8 پس از انتخاب دروس روی گزینه "صورتحساب پرداخت " کلیک نمائید**.

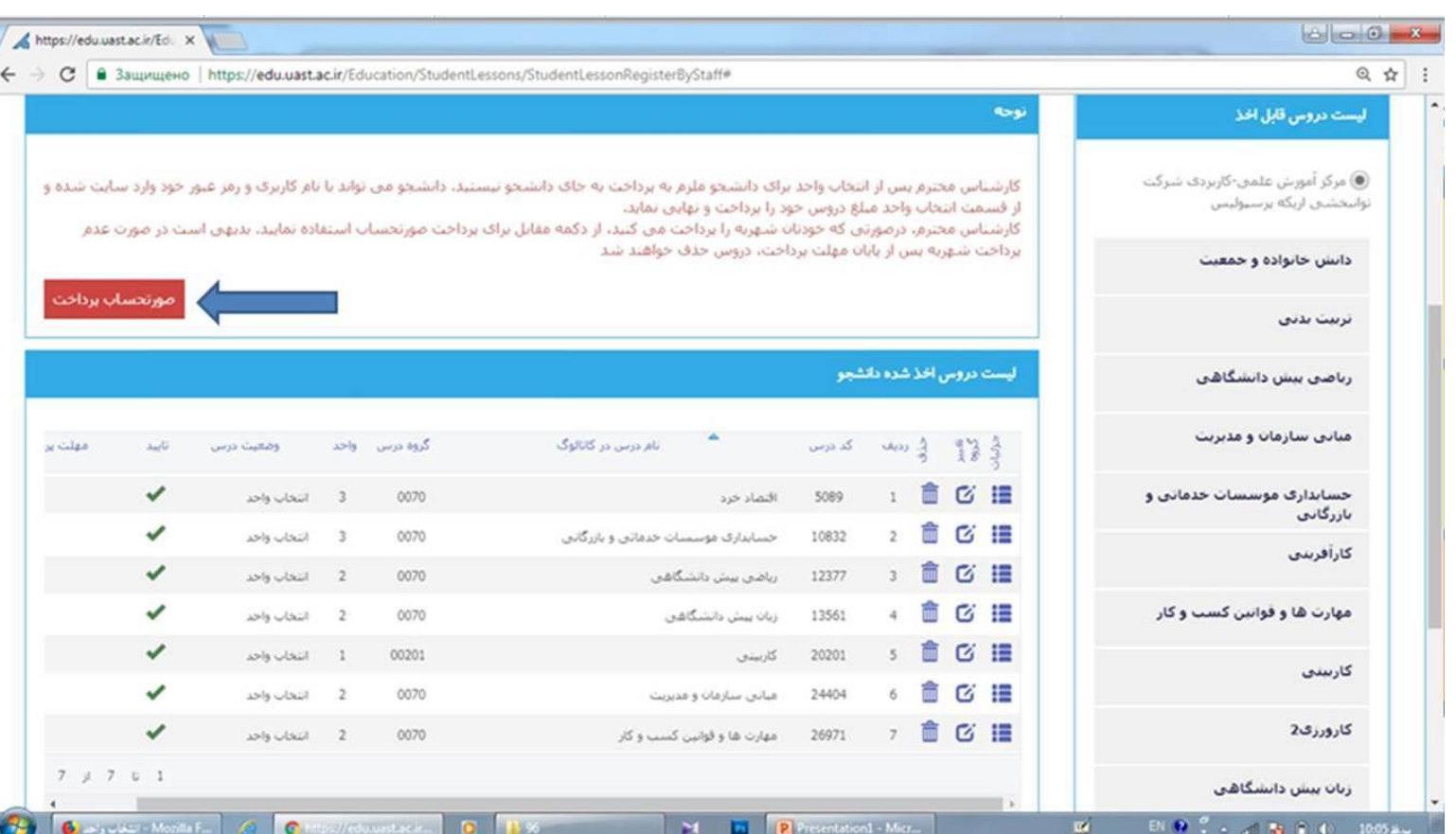

**.9 پس از پرداخت و مشاهده دروس ثبت شده ، روی گزینه "نهایی کردن دروسی که ثبت موقت هستند" کلیک نمائید**.